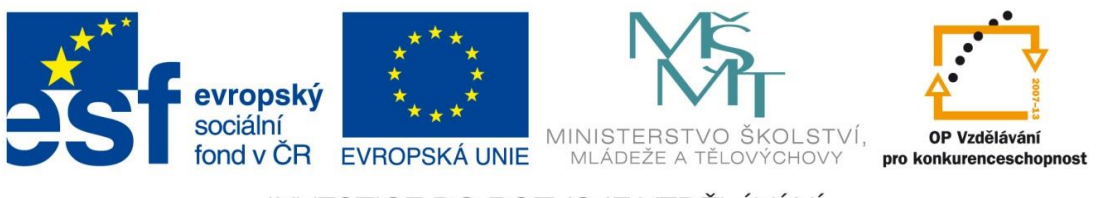

#### INVESTICE DO ROZVOJE VZDĚLÁVÁNÍ

### **Digitální učební materiál**

Projekt: Digitální učební materiály ve škole, registrační číslo projektu CZ.1.07/1.5.00/34.0527

Příjemce: Střední zdravotnická škola a Vyšší odborná škola zdravotnická, Husova 3, 371 60 České Budějovice

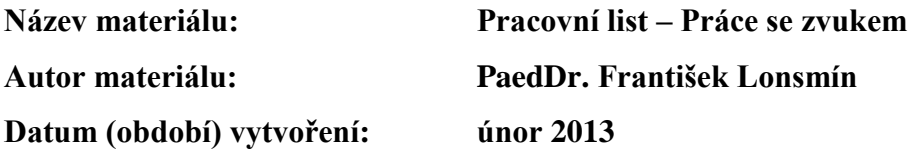

#### **Zařazení materiálu:**

Šablona: Inovace a zkvalitnění výuky prostřednictvím ICT (III/2) Tematická oblast: Počítačová grafika a multimédia Předmět, ročník: Informační a komunikační technologie, 3. ročník Sada: IT1 Číslo DUM: 12 Datum ověření: 25. 4. 2013 Třída: ZLY 3. Ověřující učitel: PaedDr. František Lonsmín

#### **Popis způsobu použití materiálu ve výuce:**

Pracovní list je určen jako podpůrný prostředek k výuce práce s multimédii – konkrétně práce se zvukem. Žák si zahraje na hudebního redaktora v rádiu a vytvoří blok úvodního mluveného slova a následující hudební skladby. Žák se zde seznámí s nahráním skladby z webového rádia, vložením zvuku do počítače, úpravou a mixáží a vyzkouší si i jednoduché efekty. Nakonec žák výsledek uloží a vyexportuje do MP3 formátu. Pracovní list může sloužit také pro domácí přípravu žáků.

> **Tento výukový materiál je spolufinancován Evropským sociálním fondem a státním rozpočtem České republiky.**

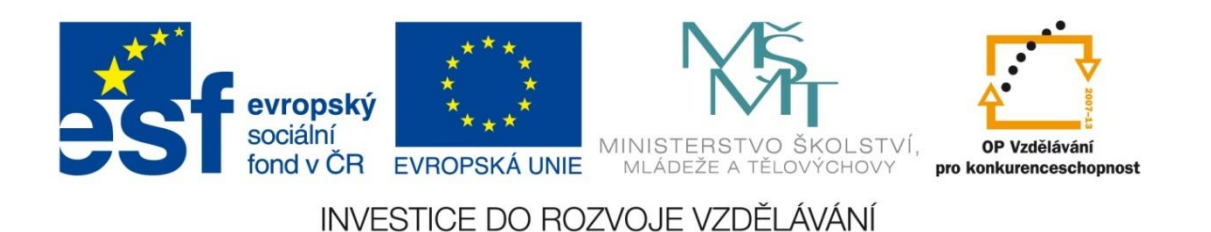

### **Pracovní list – Práce se zvukem**

Zahrajte si na hudebního redaktora v rádiu a připravte do vysílání blok úvodního mluveného slova a následující hudební skladby.

Úkoly

- 1) Z internetového rádia nahrajte libovolnou skladbu
- 2) Ke skladbě připojte úvodní slovo
- 3) Vše upravte do výsledného bloku pro vysílání

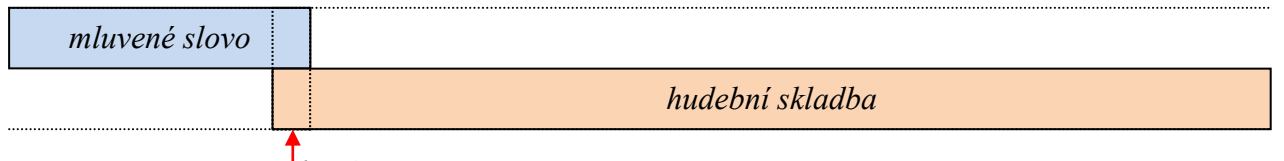

*prolnutí*

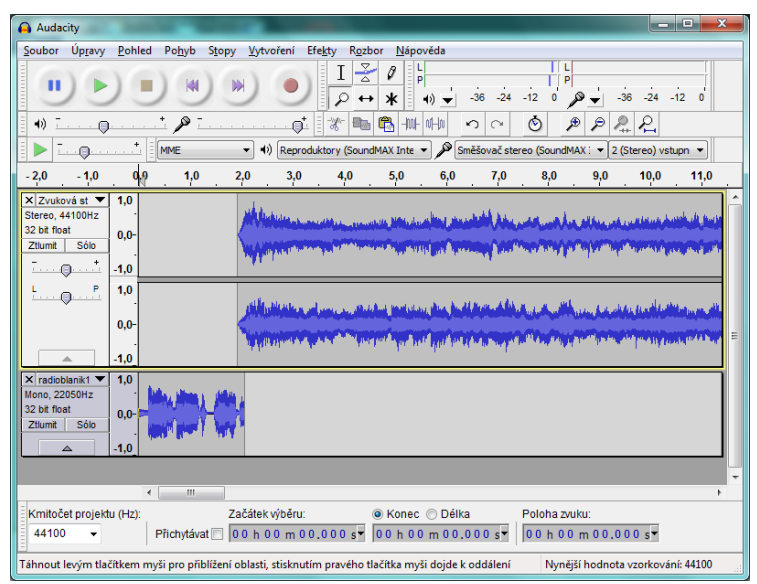

#### **Co budeme potřebovat?**

- program na editaci zvuku Audacity
- připojení k internetu pro využití webového rádia
- nahrané zvukové soubory

#### **K tvorbě použijeme zvukový editor Audacity.**

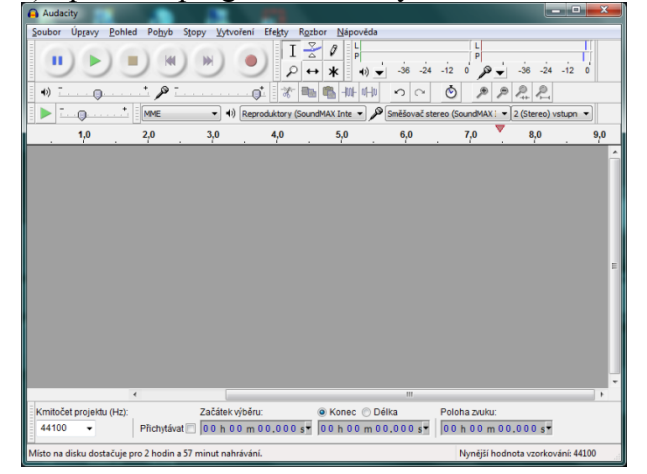

1) Spustíme program Audacity.

2) Nejprve si připravíme zvukové soubory. Z internetového rádia nahrajeme libovolnou skladbu. Přejdeme na požadovanou WWW stránku (např. Rádio Blaník, Frekvence 1, Rádio Impuls,…)…

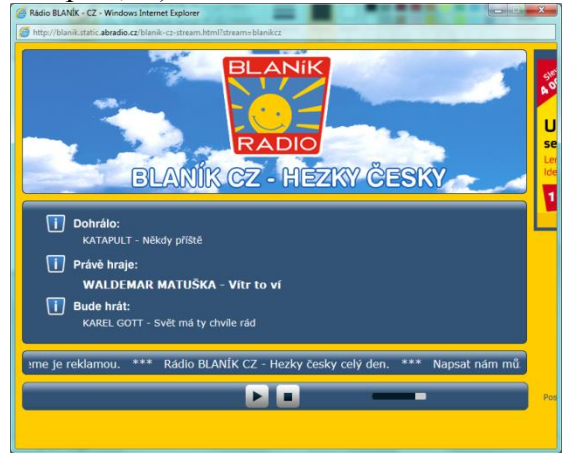

3) …a v programu Audacity tlačítkem **Nahrávání** spustíme záznam přehrávané skladby. Záznam spustíme (a vypneme) ještě před začátkem (za koncem) skladby, nepotřebnou část potom ořízneme. Nahrávání můžeme sledovat v pracovní oblasti.

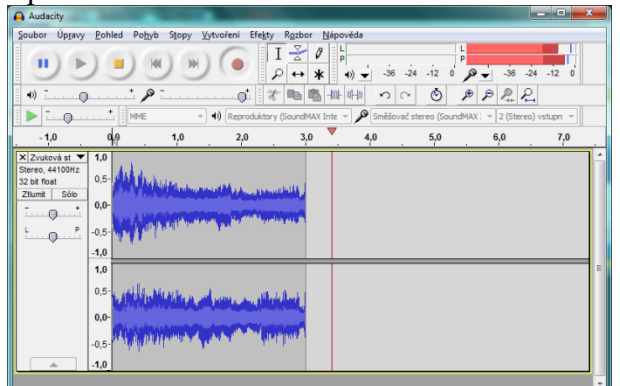

4) **Nástrojem pro výběr** označíme úvodní část až k začátku skladby a pomocí nabídky **Úpravy** → **Odstranit zvuk nebo štítky** → **Smazat** tuto část vymažeme. Stejně tak odstraníme nepotřebnou část na konci nahrávky.

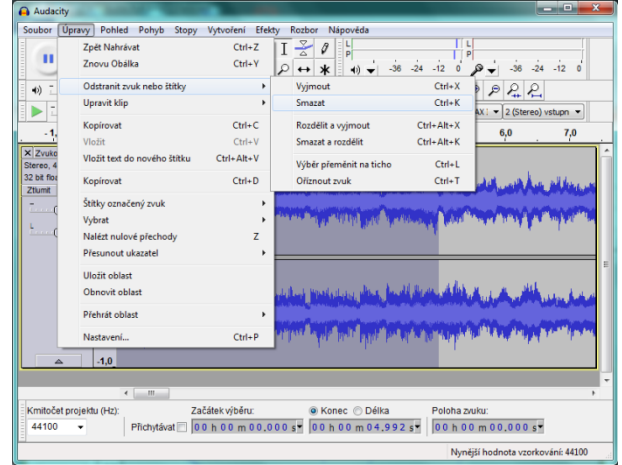

5) Pomocí ikony **Nástroj pro obalovou křivku** upravíme začátek skladby tak, aby hlasitost postupně rostla od nulové hodnoty. Vše můžeme nastavit podle našich představ, můžeme tak lehce vytvořit i prolínání dvou nahrávek.

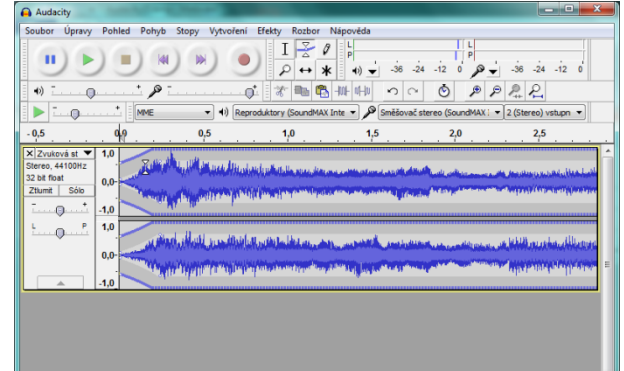

6) Stejného výsledku můžeme docílit i tak, že nástrojem pro výběr označíme začátek skladby a pomocí nabídky **Efekty** → **Fade In (postupný náběh)** vytvoříme postupné zesílení skladby.

7) **Nástrojem pro výběr** označíme konec skladby a pomocí nabídky **Efekty**  $\rightarrow$  **Fade Out (do ztracena)** vytvoříme postupné ztišení skladby.

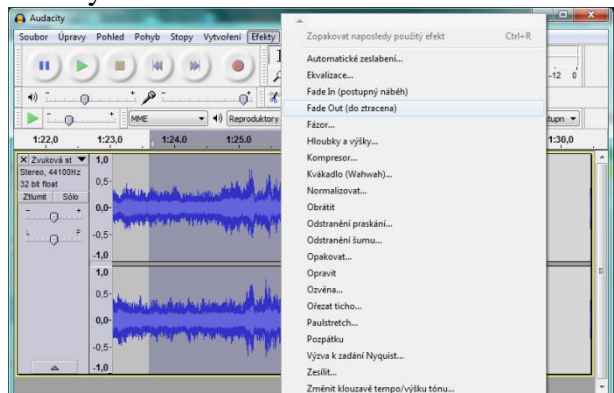

8) Pomocí nabídky **Soubor** → **Nahrát** → **Zvuk…** nahrajeme další skladbu, v našem případě to bude zvukový soubor uložený na pevném disku.

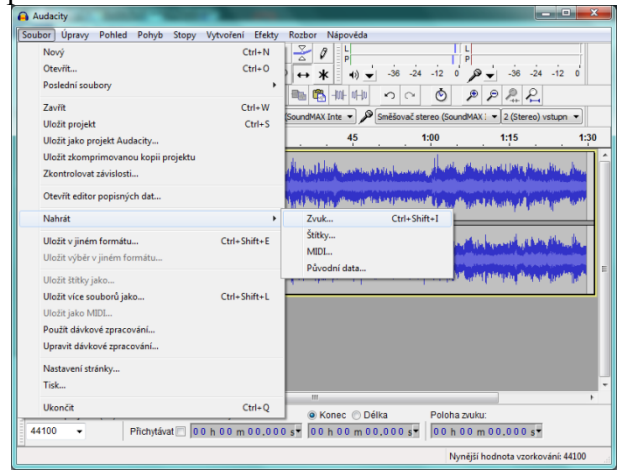

9) Vybereme způsob zavedení souboru. Máme na výběr dvě možnosti: před úpravami vytvořit kopii souborů nebo číst soubory přímo. V druhém případě musíme uchovávat původní soubory, pro naši práci tak zvolíme přednastavenou první možnost a stiskneme tlačítko **OK**.

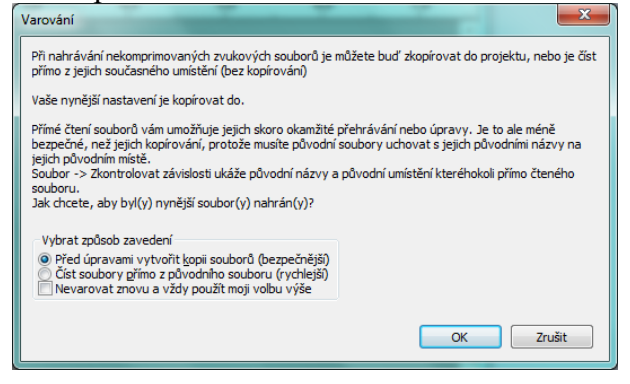

#### 10) Vybereme požadovaný soubor a stiskneme tlačítko **Otevřít**.

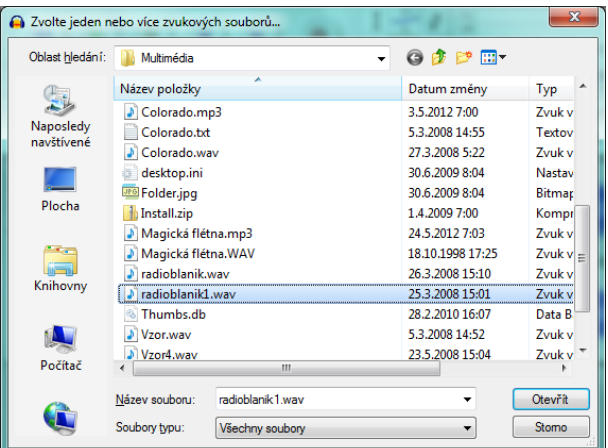

11) **Nástrojem pro posun** posuneme skladby do požadovaného místa. Protože chceme mít na začátku mluvené slovo, posuneme skladbu tak, aby plynule navazovala na mluvené slovo.

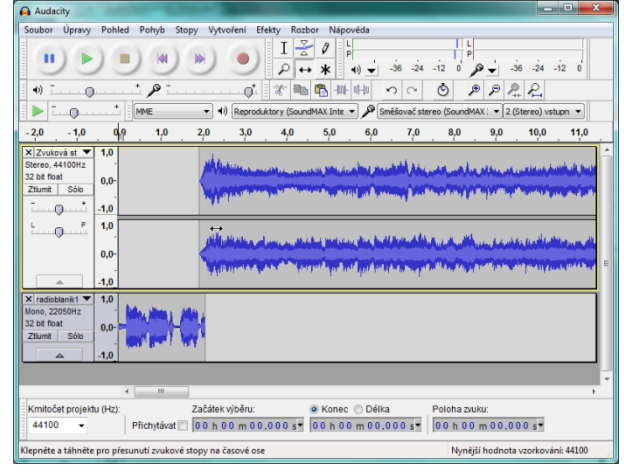

12) Pomocí **Nástroje lupa** můžeme upravit zobrazení skladeb. Dojde ke změně zobrazení časové osy a tak lze přesněji nastavit posun skladby.

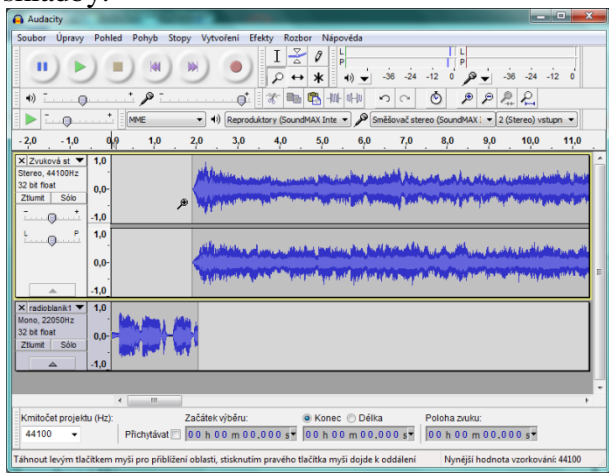

13) V průběhu práce je dobré si vytvářený projekt ukládat. Pro uložení použijeme nabídku **Soubor** → **Uložit projekt**. Při prvním ukládání se objeví okno **Varování** – informaci potvrdíme tlačítkem **OK**.

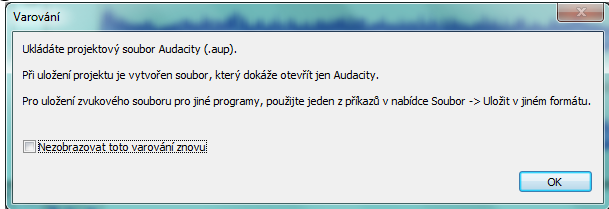

#### 14) Vybereme místo pro uložení, zapíšeme název souboru a stiskneme tlačítko **Uložit**.

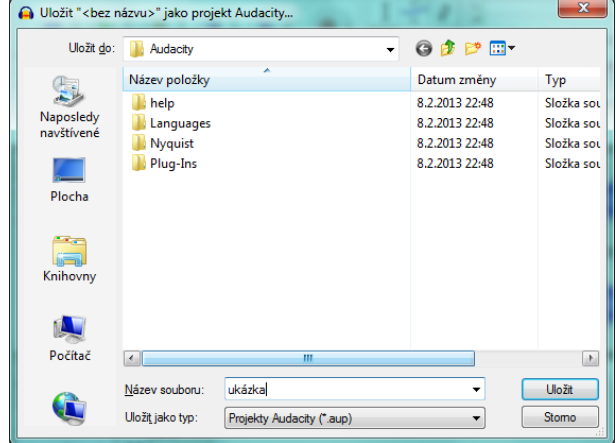

15) Pokud budeme mít vše hotovo, vyexportujeme výsledek pomocí nabídky **Soubor** → **Uložit v jiném formátu** do zvoleného formátu, pro úsporu místa zvolíme formát MP3. Vybereme místo pro uložení, zvolený formát, zapíšeme název souboru a stiskneme tlačítko **Uložit**.

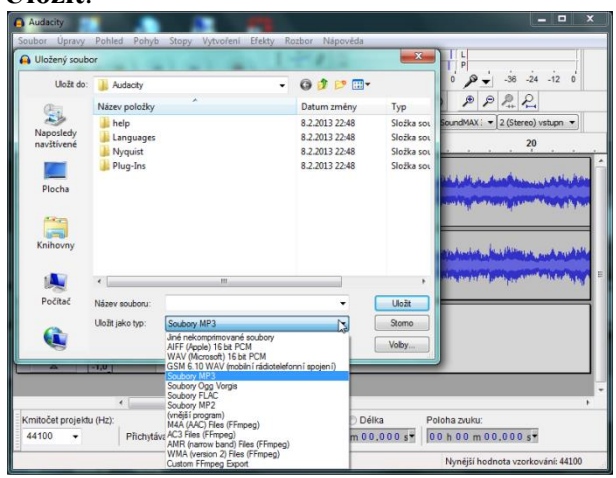

#### 16) Objeví se informace o uložení stop – zde stiskneme tlačítko **OK**.

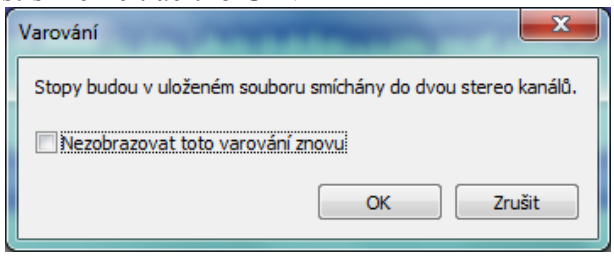

17) Můžeme upravit popisná data (jméno umělce, název stopy, název alba, číslo stopy, rok, žánr a poznámky) a stiskneme **OK**.

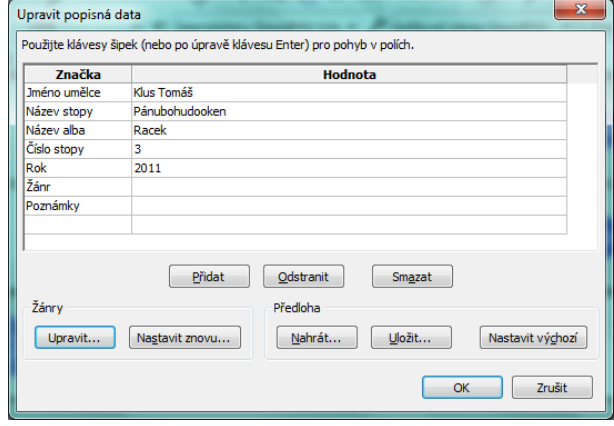

18) Výsledný soubor můžeme přehrát pomocí libovolného MP3 přehrávače.

## **Příklady k procvičení**

- **1) Z libovolného webového rádia nahrajte a upravte libovolnou skladbu.**
- **2) Vytvořte předmaturitní poslední zvonění vaší třídy. Pro návrh použijte následující osnovu.**

**3) Vytvořený soubor uložte do formátu MP3.**

**4) Vyzkoušejte si chování různých efektů z nabídky Efekty.**

# **Závěrečné shrnutí**

1) Jakým způsobem lze nahrát skladbu z webového rádia?

……………………………………………………………………………………………………. …………………………………………………………………………………………………….

- 2) Přiřaďte k sobě ikony nástrojů s popisem jejich využití:
	- $\mathbf I$ Nástroj lupa
	- $\frac{1}{\sqrt{2}}$ Nástroj pro výběr
	- $\alpha$ Nástroj pro časový posun
	- $\leftrightarrow$ Nástroj pro obalovou křivku
- 3) Jaký je rozdíl mezi uložením skladby do formátu WAV a MP3?

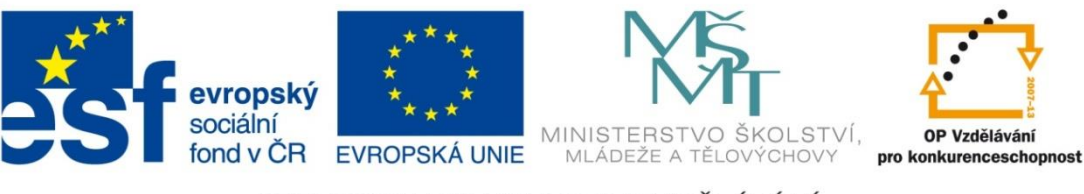

#### INVESTICE DO ROZVOJE VZDĚLÁVÁNÍ

#### **Metodické pokyny**

## **Pracovní list – Práce se zvukem**

- Pracovní list je určen jako podpůrný prostředek k výuce práce s multimédii konkrétně práce se zvukem.
- Žák si zahraje na hudebního redaktora v rádiu a vytvoří blok úvodního mluveného slova a následující hudební skladby.
- Žák se zde seznámí s nahráním skladby z webového rádia, vložením zvuku do počítače, úpravou a mixáží a vyzkouší si i jednoduché efekty.
- Nakonec žák výsledek uloží a vyexportuje do MP3 formátu.
- Žák obdrží vytištěný pracovní list a pod vedení učitele postupně plní jednotlivé body. Do pracovního listu si doplňuje získané vědomosti a dovednosti, k zápisu používá zejména poslední stranu pracovního listu.
- Pracovní list zůstává žákovi a uloží si jej do sešitu, který používá při výuce daného předmětu.
- Pracovní list může sloužit také pro domácí přípravu žáků.
- Pro použití pracovního listu je potřeba
	- o Vytisknout pracovní listy
	- o Pro využití webového rádia je potřeba internetové připojení
	- o Připravit si potřebné zvukové soubory

Použitá literatura a ostatní zdroje:

• vlastní tvorba